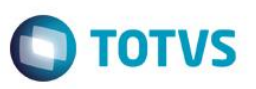

## **Novos Parâmetros na Rotina Atendimento de Veículos Modelo 2**

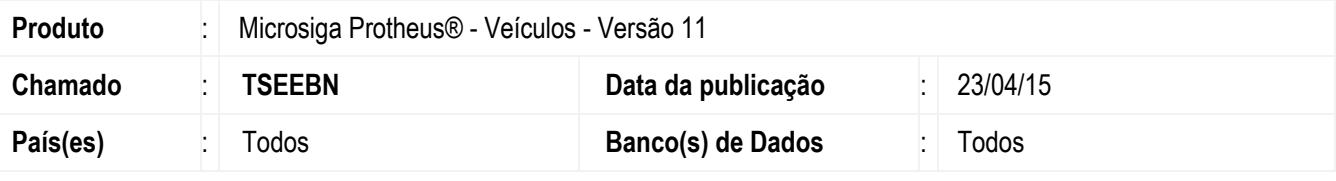

#### **Importante**

Esta melhoria depende de execução do *update* de base *UPDVEIHM*, conforme **Procedimentos para Implementação**.

Implementado os parâmetros **MV\_MIL0047**, **MV\_MIL0048**, **MV\_MIL0049**, **MV\_MIL0050** no módulo **Veículos (SIGAVEI)**. Esses parâmetros devidamente preenchidos, substituem o conteúdo informado nas perguntas da tela de parâmetros **(F12)** da rotina **Atendimento de Veículos Mod 2 (VEIXA018)**. Caso os parâmetros **MV\_MIL0047**, **MV\_MIL0048, MV\_MIL0049**, **MV\_MIL0050** não estejam preenchidos, o Sistema continua utilizando os conteúdos informados no **(F12)** da rotina.

#### **Procedimento para Implementação**

O sistema é atualizado logo após a aplicação do pacote de atualizações (*Patch*) deste chamado.

#### **Importante**

Antes de executar o compatibilizador **UPDVEIHM** é imprescindível:

- a) Realizar o *backup* da base de dados do produto que será executado o compatibilizador (**PROTHEUS11\_DATA\DATA**) e dos dicionários de dados SXs (**PROTHEUS11\_DATA\SYSTEM**).
- b) Os diretórios acima mencionados correspondem à **instalação padrão** do Protheus, portanto, devem ser alterados conforme o produto instalado na empresa.
- c) Essa rotina deve ser executada em **modo exclusivo**, ou seja, nenhum usuário deve estar utilizando o sistema.
- d) Se os dicionários de dados possuírem índices personalizados (criados pelo usuário), antes de executar o compatibilizador, certifique-se de que estão identificados pelo *nickname*. Caso o compatibilizador necessite criar índices, irá adicioná-los a partir da ordem original instalada pelo Protheus, o que poderá sobrescrever índices personalizados, caso não estejam identificados pelo *nickname*.

1

e) O compatibilizador deve ser executado com a **Integridade Referencial desativada\***.

#### **Atenção**

Este

ento é de propriedade da TOTVS. Todos os direitos reservados

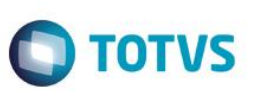

**O procedimento a seguir deve ser realizado por um profissional qualificado como Administrador de Banco de Dados (DBA) ou equivalente!** 

**A ativação indevida da Integridade Referencial pode alterar drasticamente o relacionamento entre tabelas no banco de dados. Portanto, antes de utilizá-la, observe atentamente os procedimentos a seguir:**

- i. No **Configurador (SIGACFG)**, veja **se a empresa utiliza** Integridade Referencial, selecionando a opção **Integridade/Verificação (APCFG60A)**.
- ii. Se **não há** Integridade Referencial **ativa**, são relacionadas em uma nova janela todas as empresas e filiais cadastradas para o sistema e nenhuma delas estará selecionada. Neste caso, **E SOMENTE NESTE, não é necessário** qualquer outro procedimento de **ativação ou desativação** de integridade, basta finalizar a verificação e aplicar normalmente o compatibilizador, conforme instruções.
- iii. **Se há** Integridade Referencial **ativa** em **todas as empresas e filiais**, é exibida uma mensagem na janela **Verificação de relacionamento entre tabelas**. Confirme a mensagem para que a verificação seja concluída, **ou**;
- iv. **Se há** Integridade Referencial **ativa** em **uma ou mais empresas**, que não na sua totalidade, são relacionadas em uma nova janela todas as empresas e filiais cadastradas para o sistema e, somente, a(s) que possui(em) integridade está(arão) selecionada(s). Anote qual(is) empresa(s) e/ou filial(is) possui(em) a integridade ativada e reserve esta anotação para posterior consulta na reativação (ou ainda, contate nosso Help Desk Framework para informações quanto a um arquivo que contém essa informação).
- v. Nestes casos descritos nos itens **"iii"** ou **"iv", E SOMENTE NESTES CASOS**, é necessário **desativar** tal integridade, selecionando a opção **Integridade/ Desativar (APCFG60D)**.
- vi. Quando desativada a Integridade Referencial, execute o compatibilizador, conforme instruções.
- vii. Aplicado o compatibilizador, a Integridade Referencial deve ser reativada, **SE E SOMENTE SE tiver sido desativada**, através da opção **Integridade/Ativar (APCFG60)**. Para isso, tenha em mãos as informações da(s) empresa(s) e/ou filial(is) que possuía(m) ativação da integridade, selecione-a(s) novamente e confirme a ativação.

#### **Contate o Help Desk Framework EM CASO DE DÚVIDAS!**

- 1. Em **ByYou Smart Client**, digite **U\_UPDVEIHM** no campo **Programa Inicial**.
- 2. Clique em **OK** para continuar.
- 3. Após a confirmação é exibida uma tela para a seleção da empresa em que o dicionário de dados será modificado.
- 4. Ao confirmar é exibida uma mensagem de advertência sobre o *backup* e a necessidade de sua execução em **modo exclusivo**.
- 5. Clique em **Processar** para iniciar o processamento. O primeiro passo da execução é a preparação dos arquivos. É apresentada uma mensagem explicativa na tela.
- 6. Em seguida, é exibida a janela **Atualização concluída** com o histórico (*log*) de todas as atualizações processadas. Nesse *log* de atualização são apresentados somente os campos atualizados pelo programa. O compatibilizador cria os campos que ainda não existem no dicionário de dados.
- 7. Clique em **Gravar** para salvar o histórico (*log*) apresentado.

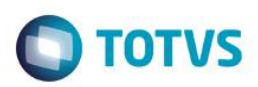

8. Clique em **OK** para encerrar o processamento.

#### **Atualizações do compatibilizador**

#### 9. Criação de **Parâmetros** no arquivo **SX6 – Parâmetros**:

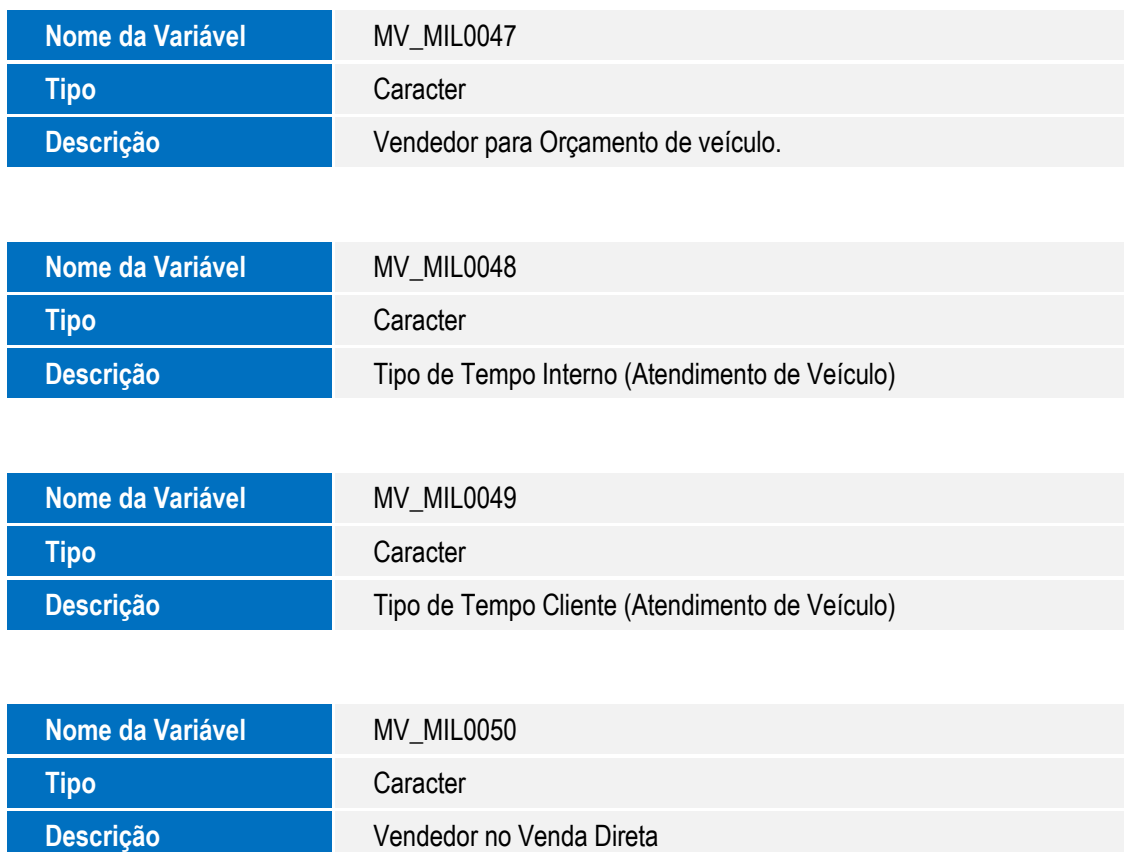

### **Procedimento para Configuração**

1. No **Configurador (SIGACFG)** acesse **Ambientes/Cadastros/Parâmetros (CFGX017)**. Configure o(s) parâmetro(s) a seguir:

Por exemplo:

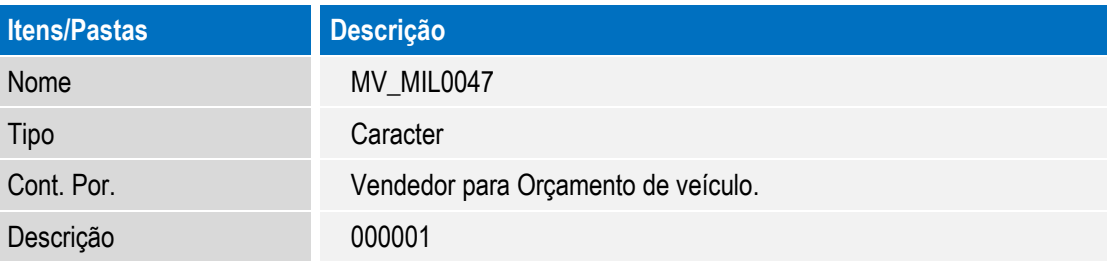

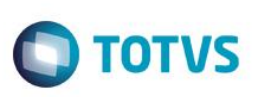

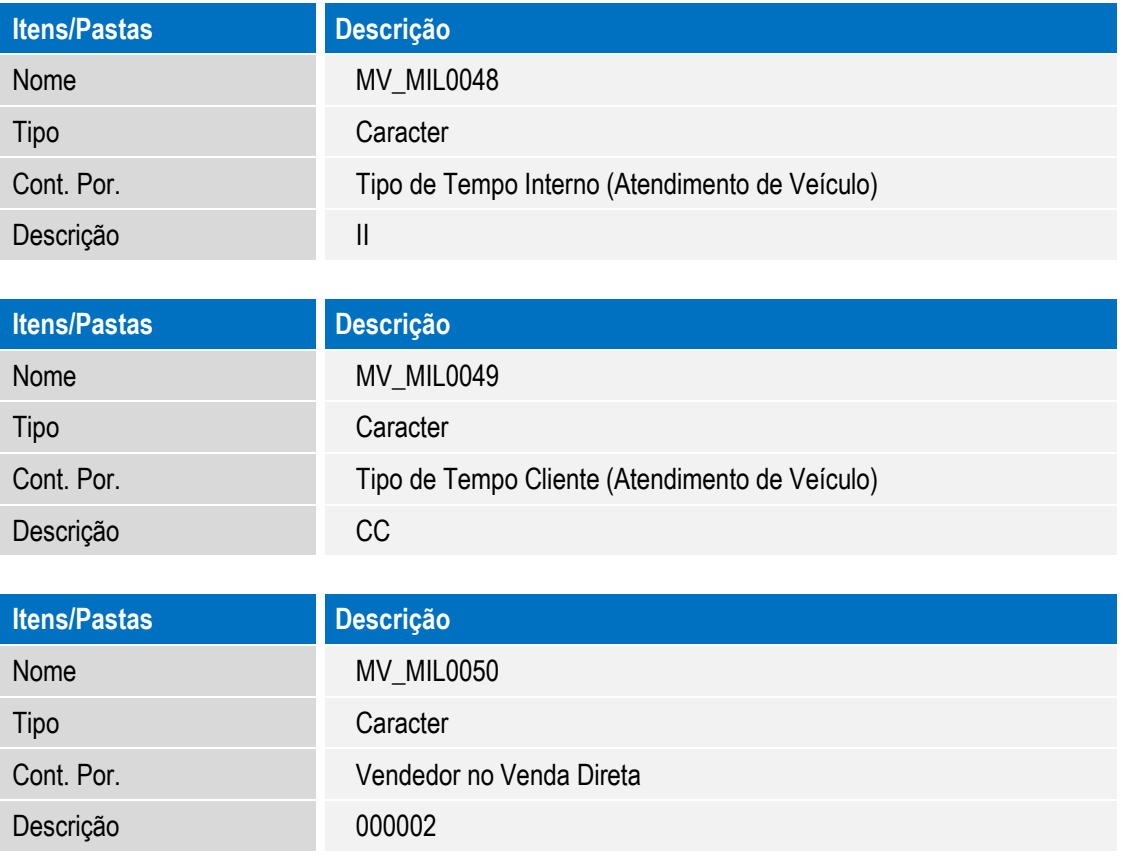

## **Procedimento para Utilização**

- 1. No **Veículos (SIGAVEI),** acesse: **Atualizações / Mov Atendimento / Atend. Modelo 2 (VEIXA018).**
- 2. Clique em **F12**.
- 3. Preencha o conteúdo dos parâmetros (**Vendedor para Orçamento**, **Tipo de Tempo Interno** e **Tipo de Tempo Cliente**), diferente dos informados anteriormente no Configurador.
- 4. Faça uma **Venda Agregada** para geração de Orçamento.
- 5. Em seguida, no módulo **Oficina (SIGAOFI)** acesse a rotina **Orçamento por Fases (OFIXA011)** e pesquise pelo número do orçamento que foi gerado na rotina **Atendimento Modelo 2 (VEIXA018)**.

Observe que o orçamento está com as informações preenchidas nos novos parâmetros.

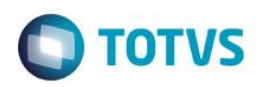

# **Informações Técnicas**

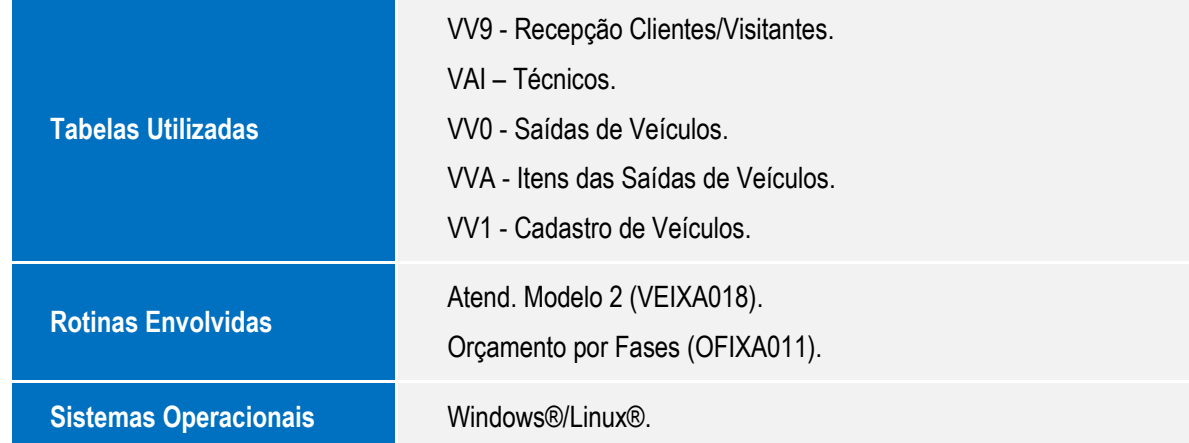